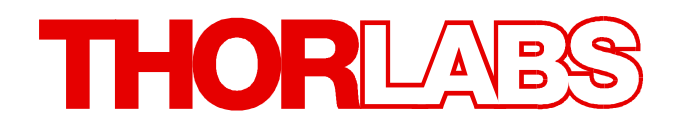

# **BC106N Beam Software V 7.0 Write Your Own Application**

- **• Drivers**
- **• Samples**
- **• Programmer's Reference**

## **1 Write Your Own Application**

In order to write your own application, you need a specific instrument driver and some tools for use in different programming environments. The driver and tools are being installed to your computer during software installation and cannot be found in the installation package.

In this section the location of drivers and files, required for programming in different environments, are given for installation under Windows 7, Windows 8.1 and Windows 10 (32 and 64 bit).

In order to fully support 64 bit LabView version, the installation package provides two installer components, the 32bit and the 64bit component:

- for Windows 7 (32/64 bit), Windows 8.1 (32/64 bit) and Windows 10 (32/64 bit): Install "Thorlabs Beam VXIpnp Instrument Driver (32bit)"
- for Windows 7 (64 bit), Windows 8.1 (64 bit) and Windows 10 (64 bit): Install "Thorlabs Beam VXIpnp Instrument Driver (64 bit)"

In other words, the 32 bit VXIpnp driver works with both 32 and 64 bit operating systems, while the 64 bit driver requires a 64 bit operating system.

#### **Note**

The Beam software and drivers contains 32 bit and 64 bit applications.

In 32 bit systems, only the 32 bit components are installed to

C:\Program Files\...

In 64 bit systems the 64 bit components are being installed to

C:\Program Files\...

while 32 bit components can be found at

C:\Program Files (x86)\...

In the table below you will find a summary of what files you need for particular programming en vironments.

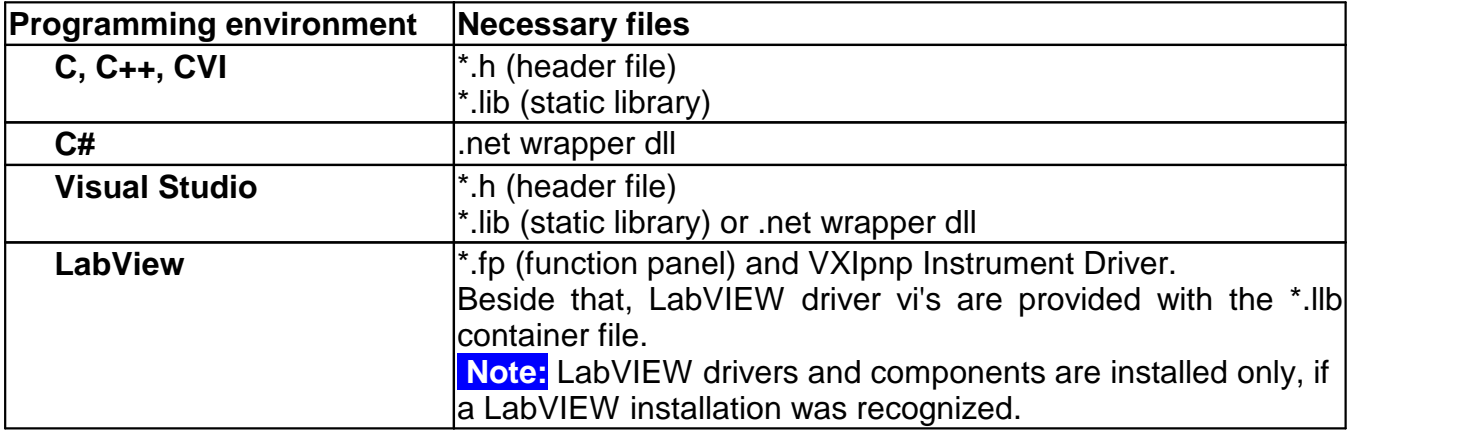

#### **Note**

All above environments require also the VXIpnp Instrument Driver dll !

During NI-VISA Runtime installation, a system environment variable VXIPNPPATH for including files is created. It contains the information where the drivers are installed to, usually to C:\Program Files\IVI Foundation\VISA\WinNT\.

This is the reason, why after installation of a NI-VISA Runtime a system reboot is required: This environment variable is necessary for installation of the instrument driver software components.

In the next sections the locations of above files are described in detail.

### **1.1 32 bit Operating System**

#### **Note**

According to the VPP6 (Rev6.1) Standard the installation of the 32 bit VXIpnp driver includes both the WINNT and GWINNT frameworks.

#### **VXIpnp Instrument driver:**

C:\Program Files\IVI Foundation\VISA\WinNT\Bin\TLBC1\_32.dll

#### **Note**

This instrument driver is required for all development environments!

#### **Header file**

C:\Program Files\IVI Foundation\VISA\WinNT\include\TLBC1.h

#### **Static Library**

C:\Program Files\IVI Foundation\VISA\WinNT\lib\msc\TLBC1\_32.lib

#### **Function Panel**

C:\Program Files\IVI Foundation\VISA\WinNT\TLBC1\TLBC1.fp

#### **Online Help forVXIpnp Instrument driver:**

C:\Program Files\IVI Foundation\VISA\WinNT\TLBC1\Manual\TLBC1.html

#### **NI LabVIEW driver**

The LabVIEW Driver is a 32 bit driver and compatible with 32bit NI-LabVIEW versions 8.5 and higher only.

```
C:\Program Files\National Instruments\LabVIEW xxxx\Instr.lib\TLBC1…
…\TLBC1.llb
```
(LabVIEW container file with driver vi's and an example. "LabVIEW xxxx" stands for actual LabVIEW installation folder.)

#### **.net wrapper dll**

```
C:\Program Files\Microsoft.NET\Primary Interop Assemblies…
…\Thorlabs.TLBC1_32.Interop.dll
```
C:\Program Files\IVI Foundation\VISA\VisaCom\… …\Primary Interop Assemblies\Thorlabs.TLBC1\_32.Interop.dll

#### **Example for C**

#### Project file:

C:\Program Files\IVI Foundation\VISA\WinNT\TLBC1\Examples\… …\CVI C Sample\TLBC1\_CSample.prj

#### Source file:

```
C:\Program Files\IVI Foundation\VISA\WinNT\TLBC1\Examples\…
…\CVI C Sample\sample.c
```
#### Executable sample demo:

```
C:\Program Files\IVI Foundation\VISA\WinNT\TLBC1\Examples\…
…\CVI C Sample\TLBC1_CSample.exe
```
#### BC106N

#### **Example for C#**

Solution file:

```
C:\Program Files\IVI Foundation\VISA\WinNT\TLBC1\Examples…
…\MS VS 2012 CSharp Demo\BC1_CSharpDemo.sln
```
Project file:

```
C:\Program Files\IVI Foundation\VISA\WinNT\TLBC1\Examples…
…\MS VS 2012 CSharp Demo\BC1_CSharpDemo\BC1_CSharpDemo.csproj
```
#### Executable sample demo:

C:\Program Files\IVI Foundation\VISA\WinNT\TLBC1\Examples… …\MS VS 2012 CSharp Demo\BC1\_CSharpDemo\bin\Release… …\BC1\_CSharpDemo.exe

#### **Example for LabView**

C:\Program Files\National Instruments\LabVIEW xxxx\Instr.lib\TLBC1… …\TLBC1.llb

(LabVIEW container file with driver vi's and an example. "LabVIEW xxxx" stands for actual LabVIEW installation folder.)

### **1.2 64 bit Operating System**

#### **Note**

According to the VPP6 (Rev6.1) Standard the installation of the 64 bit VXIpnp driver includes the WINNT, WIN64, GWINNT and GWIN64 frameworks. That means, that the 64 bit driver in cludes the 32 bit driver as well.

In case of a 64 bit operating system, 64bit drivers and applications are installed to

"C:\Program Files"

while the 32 bit files - to

"C:\Program Files (x86)"

Below are listed both installation locations, so far applicable.

#### **VXIpnp Instrument driver:**

```
C:\Program Files (x86)\IVI Foundation\VISA\WinNT\Bin\TLBC1_32.dll
C:\Program Files\IVI Foundation\VISA\Win64\Bin\TLBC1_32.dll
C:\Program Files\IVI Foundation\VISA\Win64\Bin\TLBC1_64.dll
```
#### **Note**

This instrument driver is required for all development environments!

#### **Header file**

```
C:\Program Files (x86)\IVI Foundation\VISA\WinNT\include\TLBC1.h
C:\Program Files\IVI Foundation\VISA\Win64\include\TLBC1.h
```
#### **Static Library**

```
C:\Program Files (x86)\IVI Foundation\VISA\WinNT\lib\msc…
…\TLBC1_32.lib
C:\Program Files\IVI Foundation\VISA\Win64\lib\msc\TLBC1_32.lib
C:\Program Files\IVI Foundation\VISA\Win64\Lib_x64\msc\TLBC1_64.lib
```
#### **Function Panel**

C:\Program Files (x86)\IVI Foundation\VISA\WinNT\TLBC1\TLBC1.fp

#### **Online Help forVXIpnp Instrument driver:**

```
C:\Program Files (x86)\IVI Foundation\VISA\WinNT\TLBC1\Manual…
…\TLBC1.html
```
#### **NI LabVIEW driver**

The LabVIEW Driver supports 32bit and 64bit NI-LabVIEW2009 and higher.

C:\Program Files\National Instruments\LabVIEW xxxx\Instr.lib\TLBC1… …\TLBC1.llb

(LabVIEW container file with driver vi's and an example. "LabVIEW xxxx" stands for actual LabVIEW installation folder.)

#### **.net wrapper dll**

C:\Program Files (x86)\Microsoft.NET\Primary Interop Assemblies… …\Thorlabs.TLBC1\_32.Interop.dll

C:\Program Files (x86)\IVI Foundation\VISA\VisaCom\… …\Primary Interop Assemblies\Thorlabs.TLBC1\_32.Interop.dll

```
C:\Program Files\IVI Foundation\VISA\VisaCom64\…
```
…\Primary Interop Assemblies\Thorlabs.TLBC1\_64.Interop.dll

#### **Example for C**

#### Project file:

C:\Program Files (x86)\IVI Foundation\VISA\WinNT\TLBC1\Examples\… …\CVI C Sample\TLBC1\_CSample.prj

#### Source file:

C:\Program Files (x86)\IVI Foundation\VISA\WinNT\TLBC1\Examples\… …\CVI C Sample\sample.c

#### Executable sample demo:

C:\Program Files (x86)\IVI Foundation\VISA\WinNT\TLBC1\Examples\… …\CVI C Sample\TLBC1\_CSample.exe

#### **Example for C#**

#### Solution file:

C:\Program Files (x86)\IVI Foundation\VISA\WinNT\TLBC1\Examples… …\MS VS 2012 CSharp Demo\BC1\_CSharpDemo.sln

#### Project file:

```
C:\Program Files (x86)\IVI Foundation\VISA\WinNT\TLBC1\Examples…
…\MS VS 2012 CSharp Demo\BC1_CSharpDemo\BC1_CSharpDemo.csproj
```
#### Executable sample demo:

```
C:\Program Files (x86)\IVI Foundation\VISA\WinNT\TLBC1\Examples…
…\MS VS 2012 CSharp Demo\BC1_CSharpDemo\bin\Release\…
…\BC1_CSharpDemo.exe
```
#### **Example for LabView**

```
C:\Program Files\National Instruments\LabVIEW xxxx\Instr.lib\TLBC1…
…\TLBC1.llb
```
(LabVIEW container file with driver vi's and an example. "LabVIEW xxxx" stands for actual LabVIEW installation folder.)

# **2 Thorlabs Worldwide Contacts**

#### **USA, Canada, and South America**

Thorlabs, Inc. 56 Sparta Avenue Newton, NJ 07860 USA Tel: 973-579-7227 Fax: 973-300-3600 [www.thorlabs.com](http://www.thorlabs.com) [www.thorlabs.us](http://www.thorlabs.us) (West Coast) Email: [sales@thorlabs.com](mailto:sales@thorlabs.com) Support: [techsupport@thorlabs.com](mailto:techsupport@thorlabs.com)

#### **Europe**

Thorlabs GmbH Hans-Böckler-Str. 6 85221 Dachau **Germany** Tel: +49-8131-5956-0 Fax: +49-8131-5956-99 [www.thorlabs.de](http://www.thorlabs.de) Email: [europe@thorlabs.com](mailto:europe@thorlabs.com)

#### **France**

Thorlabs SAS 109, rue des Côtes 78600 Maisons-Laffitte France Tel: +33-970 444 844 Fax: +33-811 38 17 48 [www.thorlabs.com](http://www.thorlabs.com) Email: [sales.fr@thorlabs.com](mailto:sales.fr@thorlabs.com)

#### **Japan**

Thorlabs Japan, Inc. Higashi Ikebukuro Q Building 2nd Floor 2-23-2 Toshima-ku, Tokyo 170-0013 Japan Tel: +81-3-5979-8889 Fax: +81-3-5979-7285 [www.thorlabs.jp](http://www.thorlabs.jp) Email: [sales@thorlabs.jp](mailto:sales@thorlabs.jp)

#### **UK and Ireland**

Thorlabs Ltd. 1 Saint Thomas Place, Ely Cambridgeshire CB7 4EX United Kingdom Tel: +44-1353-654440 Fax: +44-1353-654444 [www.thorlabs.com](http://www.thorlabs.com) Email: [sales.uk@thorlabs.com](mailto:sales.uk@thorlabs.com)

Support: [techsupport.uk@thorlabs.com](mailto:techsupport.uk@thorlabs.com)

#### **Scandinavia**

Thorlabs Sweden AB Bergfotsgatan 7 431 35 Mölndal Sweden Tel: +46-31-733-30-00 Fax: +46-31-703-40-45 [www.thorlabs.com](http://www.thorlabs.com) Email: [scandinavia@thorlabs.com](mailto:scandinavia@thorlabs.com)

#### **Brazil**

Thorlabs Vendas de Fotônicos Ltda. Rua Riachuelo, 171 São Carlos, SP 13560-110 Brazil Tel: +55-16-3413 7062 Fax: +55-16-3413 7064 [www.thorlabs.com](http://www.thorlabs.com) Email: [brasil@thorlabs.com](mailto:brasil@thorlabs.com)

#### **China**

Thorlabs China Room A101, No. 100 Lane 2891, South Qilianshan Road Putuo District Shanghai 200331 China Tel: +86-21-60561122 Fax: +86-21-32513480 [www.thorlabs.com](http://www.thorlabs.com) Email: [chinasales@thorlabs.com](mailto:chinasales@thorlabs.com)